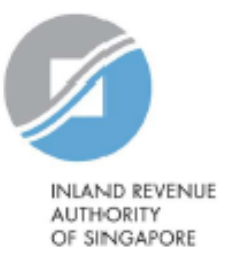

# User Guide

# Submit CRS or FATCA Return

Estimated submission time required is about 5 minutes. Please have the following information ready before using the e-Service:

- 1. Your Singpass
- 2. The Reporting SGFI's Singapore Tax Reference Number
- 3. CRS or FATCA returns (XML or PDF for uploading) (maximum file size 5MB)

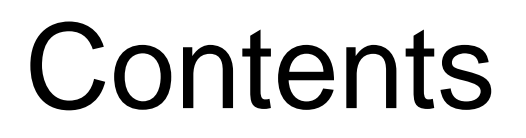

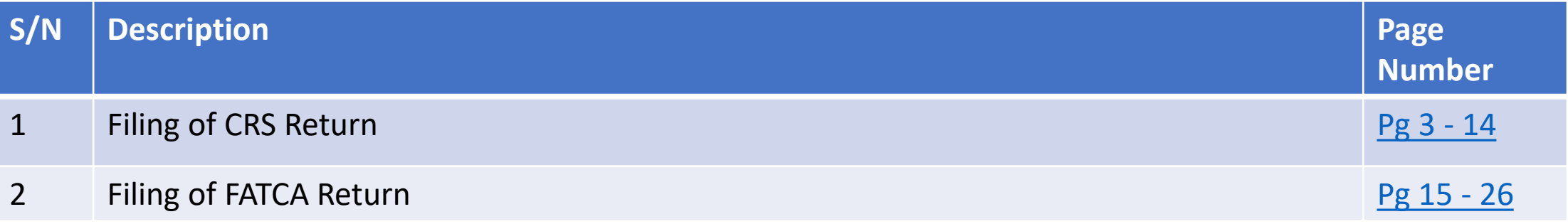

# <span id="page-2-0"></span>1. Filing of CRS Return

### 1. Filing of CRS Return

## **Step 1**

• Log in via [myTax Portal](https://mytax.iras.gov.sg/ESVWeb/default.aspx) > Select More > AEOI > **Submit CRS or FATCA Return**

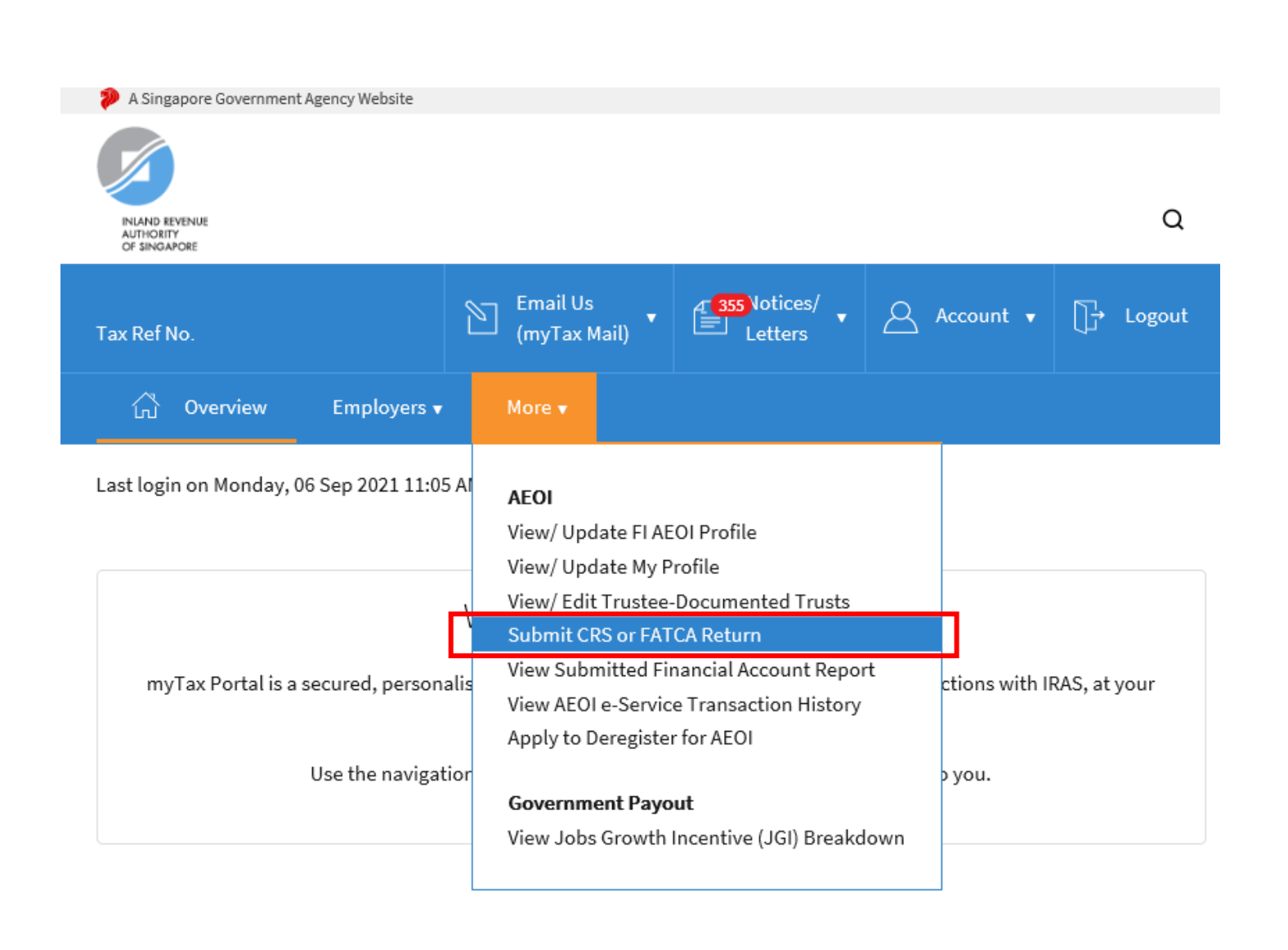

## **At Submit CRS or FATCA Return landing page**,

## **Applicable for tax agents only**:

- Select the appropriate entity ID type (e.g. ASGD, ITR, UEN-Business, UEN-Local Co, UEN-Others) and enter your client's tax reference number
- Click **"Add"**
- Repeat above steps to add up to 4 Client Tax Ref Numbers.
- Once done, click **"Next"**

If you are not a Tax Agent, skip step 2 and proceed to step 3.

## 1. Filing of CRS Return

#### Submit CRS or FATCA Return

**ESAVE AS PDF/ PRINT** 

Please note that the acknowledgement page that is displayed at the end of the return submission process will reflect name and tax reference number of all the clients that you have reported on behalf of. If you prefer to have a seperate acknowledgement page for each client, please submit return for one client at a time.

#### **Note**

You can report on behalf of up to 4 clients per submission.

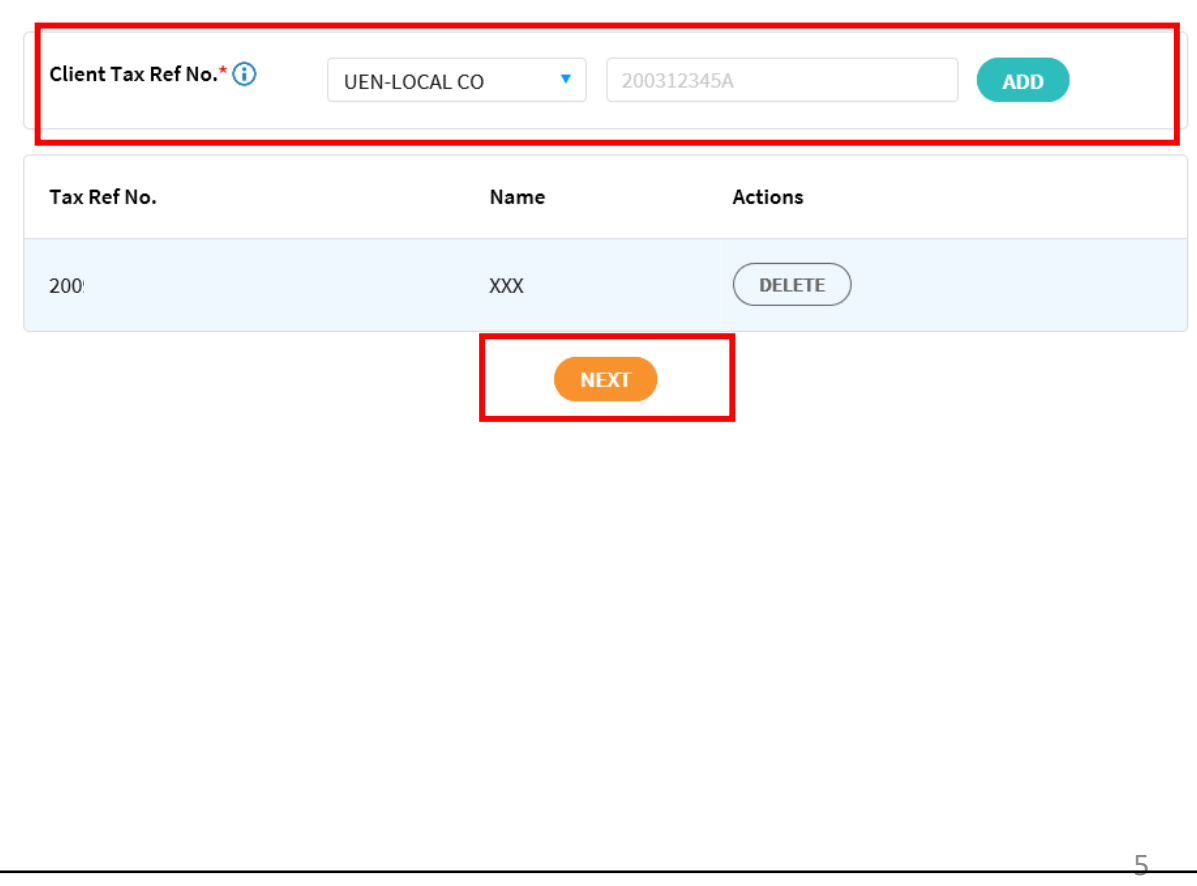

## **At Submission Details page,**

- Select the return type (e.g. CRS, FATCA)
- Select the entity type that you are submitting for (e.g. Financial Institution, Trustee-Documented Trust)
- Select the Reporting Year that you are submitting the return for (e.g. Current Reporting Year, Advance Reporting Year, Back Reporting Year)

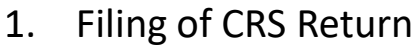

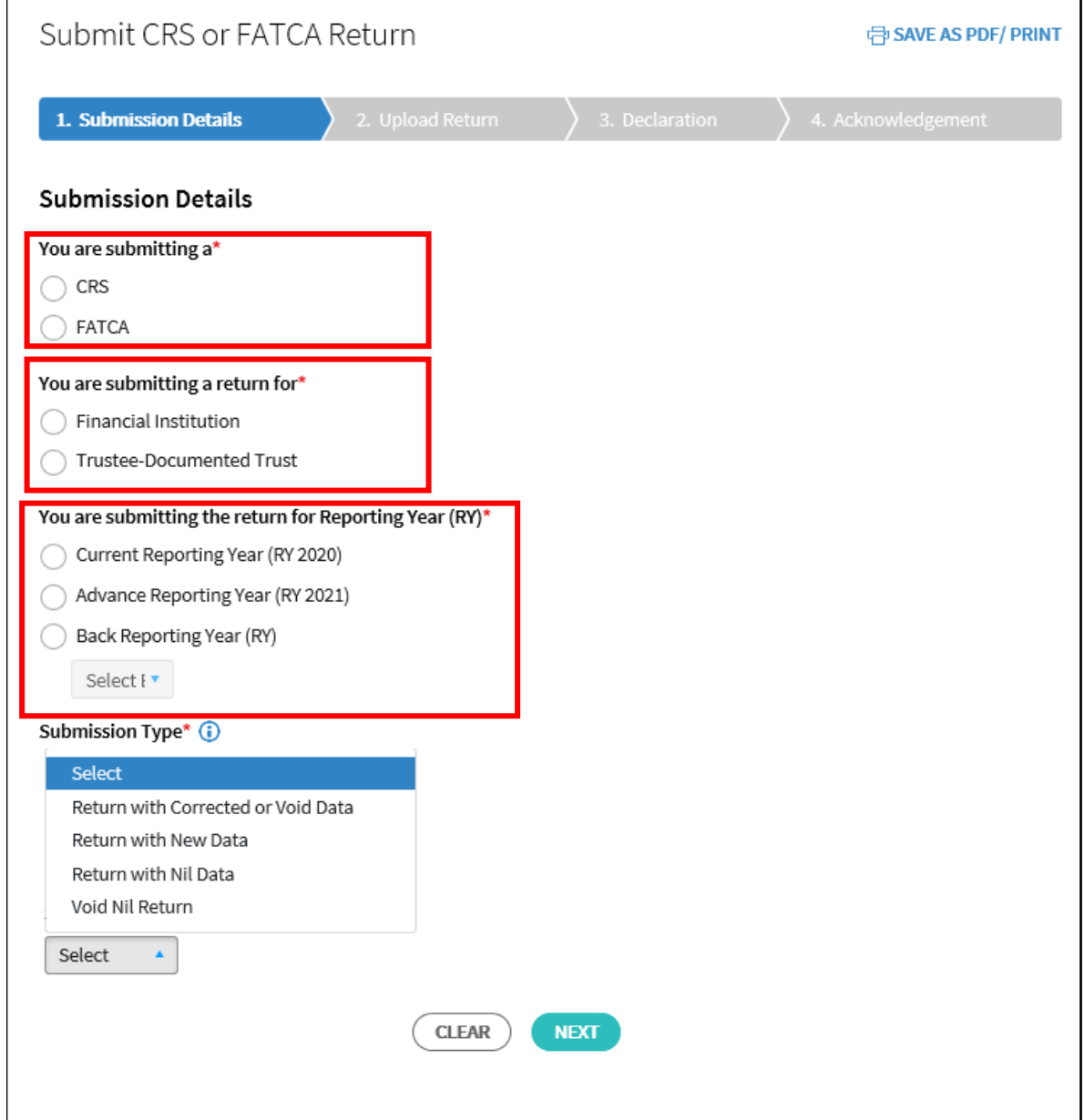

## **Step 3 (Cont'd)**

• For **Submission Type,** click "**Select".** A drop down list will appear**.** Choose the appropriate option as follows:

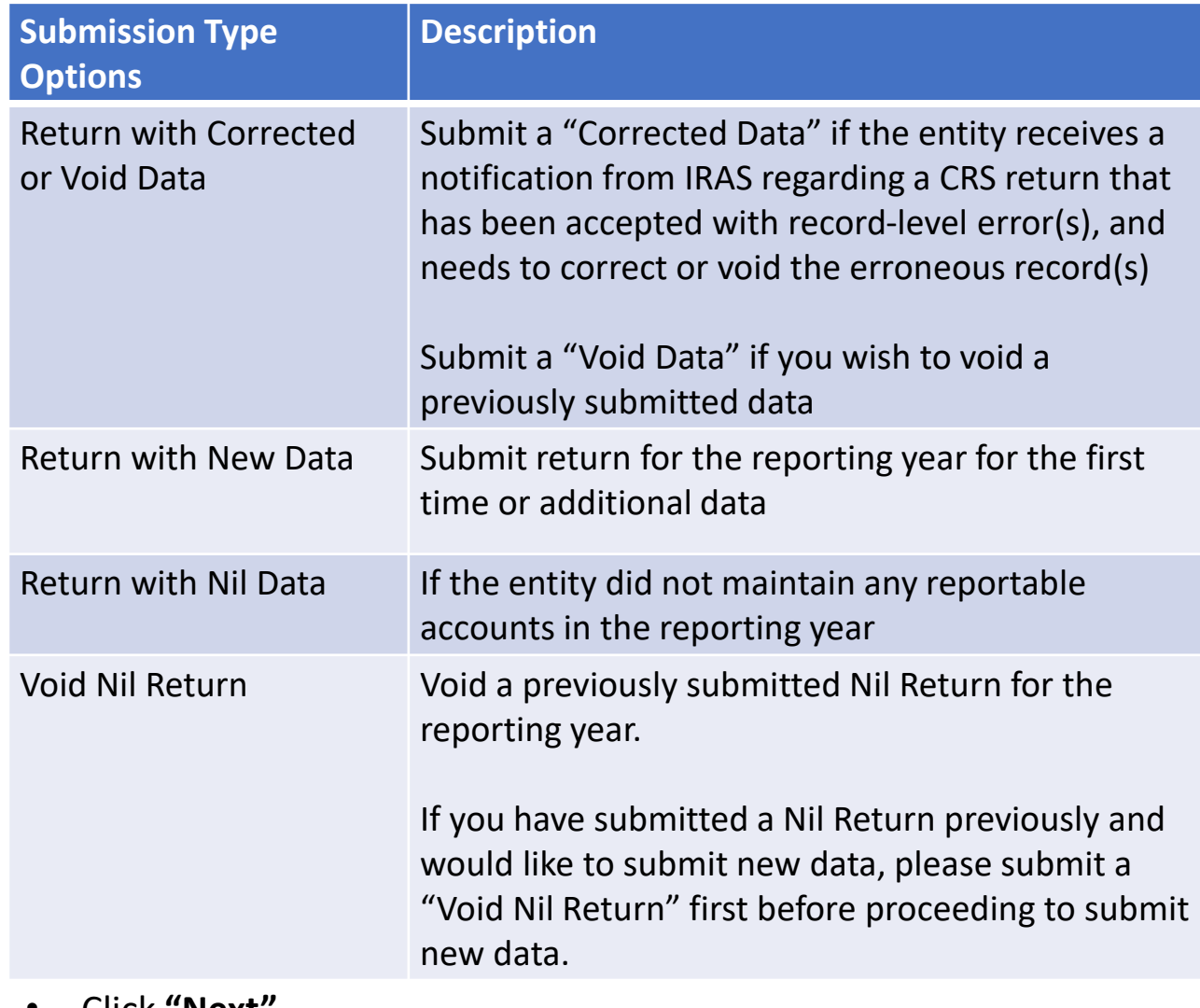

## Submit CRS or FATCA Return **中 SAVE AS PDF/ PRINT** 1. Submission Details **Submission Details** You are submitting a\*  $\bigcirc$  CRS ◯ FATCA You are submitting a return for\* ◯ Financial Institution ◯ Trustee-Documented Trust You are submitting the return for Reporting Year (RY)\* Current Reporting Year (RY 2020) Advance Reporting Year (RY 2021) Back Reporting Year (RY) Select [  $\blacktriangledown$ Submission Type\* (i) Select Return with Corrected or Void Data Return with New Data Return with Nil Data Void Nil Return Select  $CLEAR$ **NEXT**

• Click **"Next"**

## 1. Filing of CRS Return

If you have selected "**Return with Corrected or Void Data**" / "**Return with New Data**" for both Trustee-Documented Trust (TDT) and Financial Institution (FI), proceed to **step 5**.

Otherwise, proceed with the instructions below.

## **If you are submitting a "Return with Nil Data" / "Void Nil Return" for TDTs**

- Key in the TDT Reference ID and click **"Add"**
- Repeat above step to add up to 10 TDT Reference IDs
- Once done, click **"Next"**

This step is not applicable for FIs submitting a "Return with Nil Data" / "Void Nil Return".

# 1. Filing of CRS Return

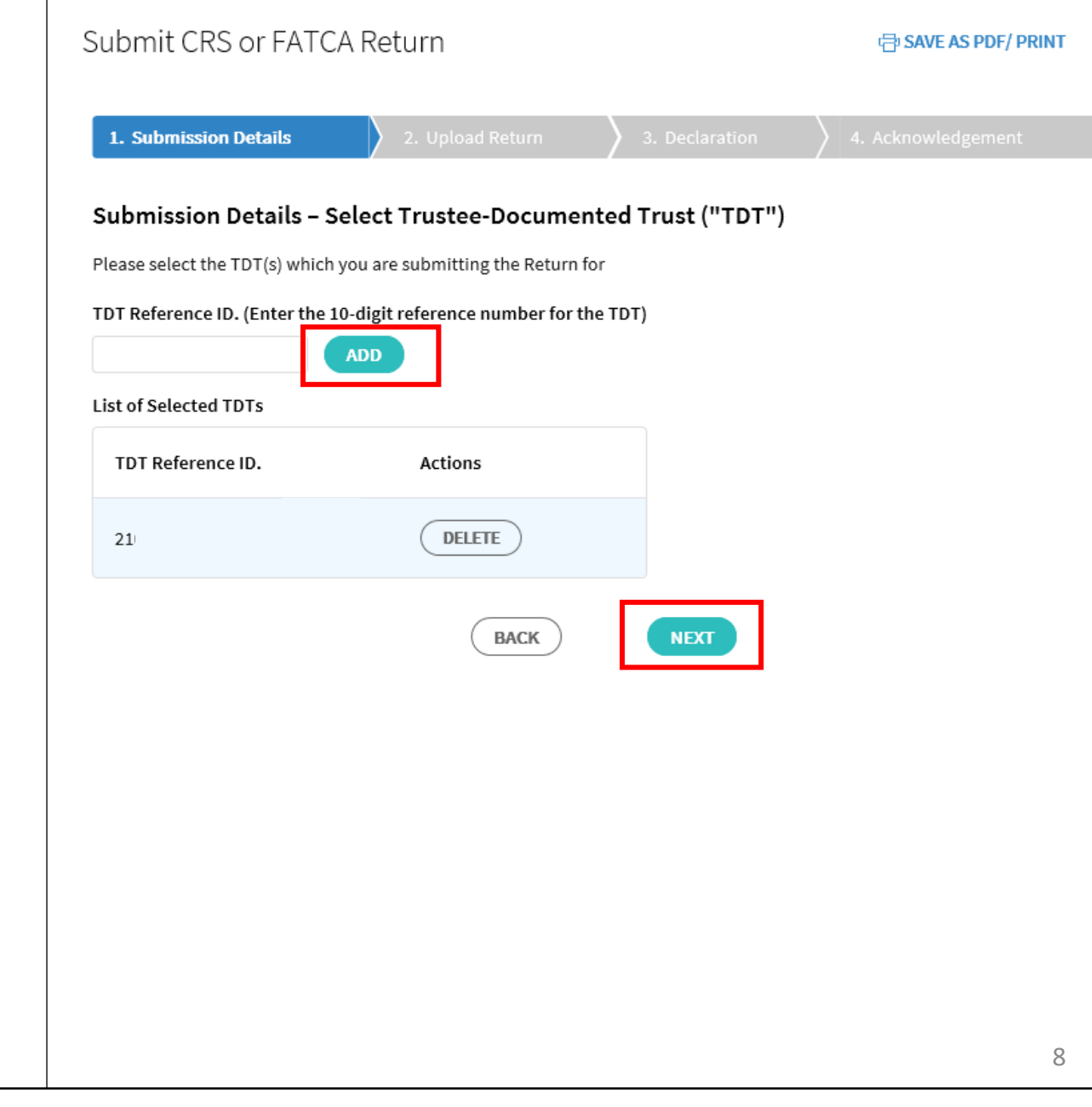

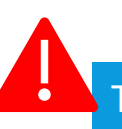

If you have selected "**Return with Nil Data**" / "**Void Nil Return**" for both TDT and FI, proceed to **step 6** now.

Otherwise, proceed with the instructions below.

#### **At Upload Return page,**

If you are submitting a "**Return with Corrected or Void Data**" / "**Return with New Data**" for both TDTs and FIs

• Click **"Select File"** to select the intended file for uploading/submission (Note: File type allowed: PDF, XML and max. file size 5MB)

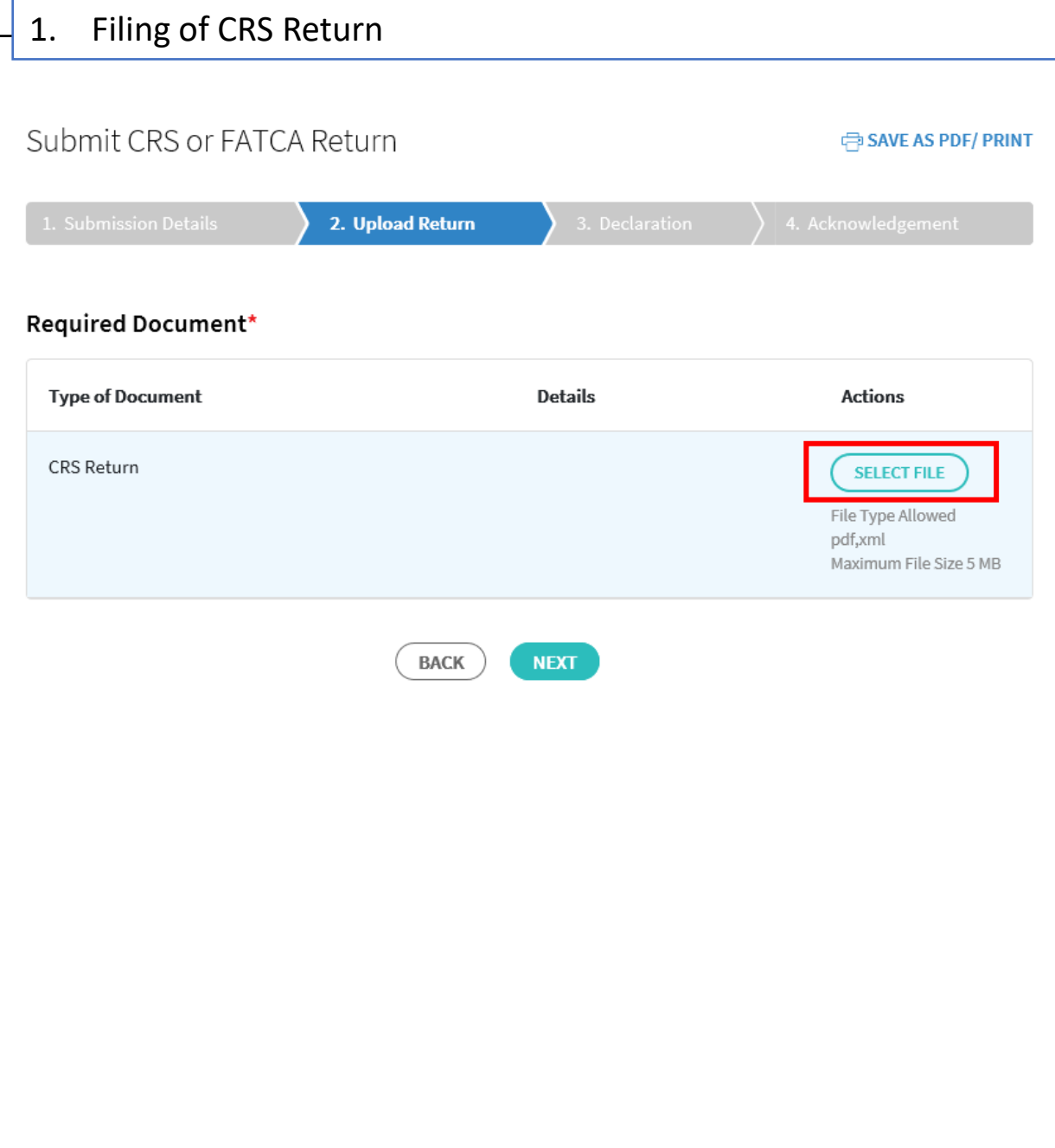

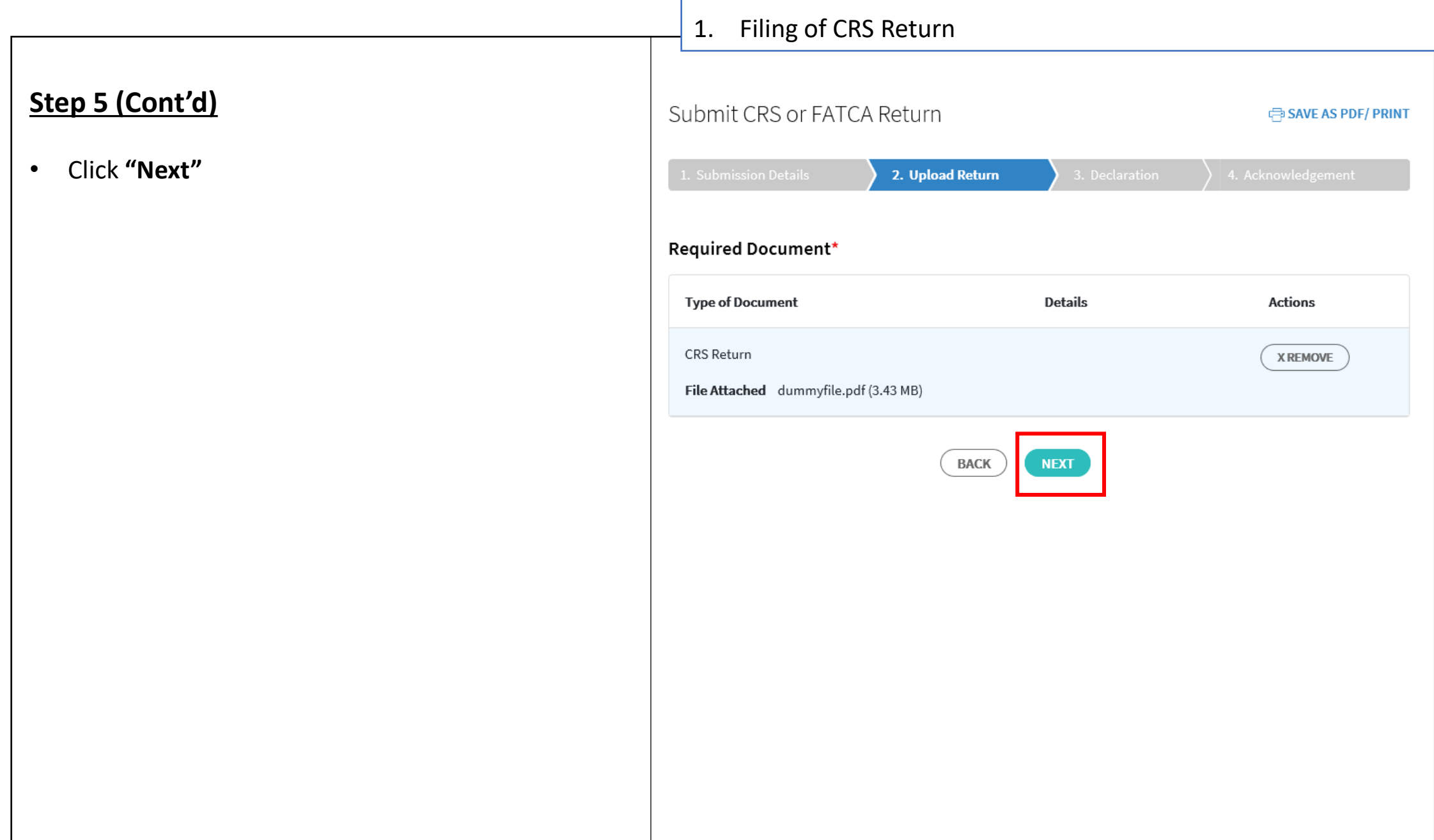

#### 11

## 1. Filing of CRS Return

## **Step 5 (Cont'd)**

• Click **"Yes"** if you wish to proceed to submit your uploaded file or click **"No"** to cancel the file upload

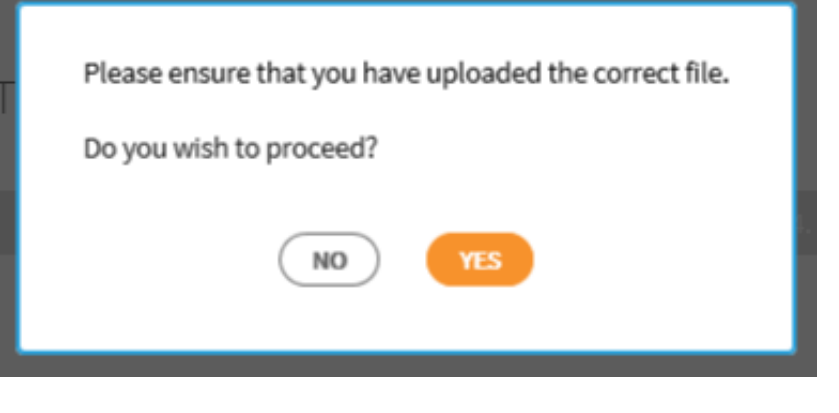

## **At Declaration page,**

- Check the 2 declaration boxes
- Click **"Submit"**

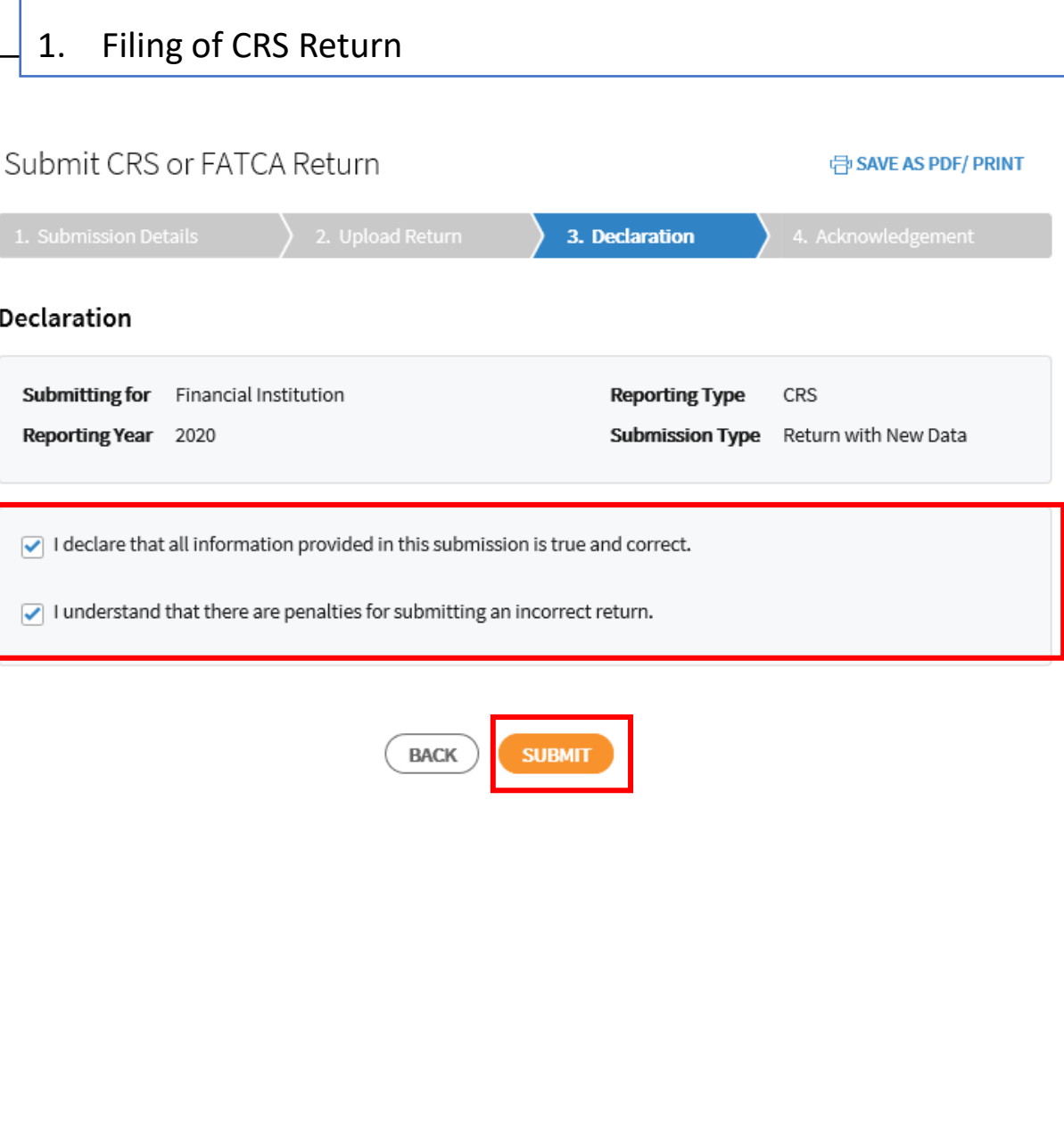

#### 13

## 1. Filing of CRS Return

## **Step 6 (Cont'd)**

• Click **"Yes" i**f you wish to proceed to submit your return or click **"No"** to cancel the submission

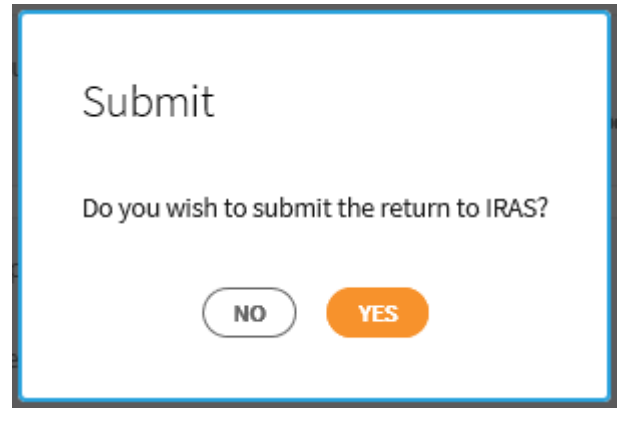

- Upon successful submission of your CRS return, you will be brought to the **Acknowledgement Page**
- If you wish to save a digital copy of the acknowledgement page, you can click on **Save As PDF/ Print**.

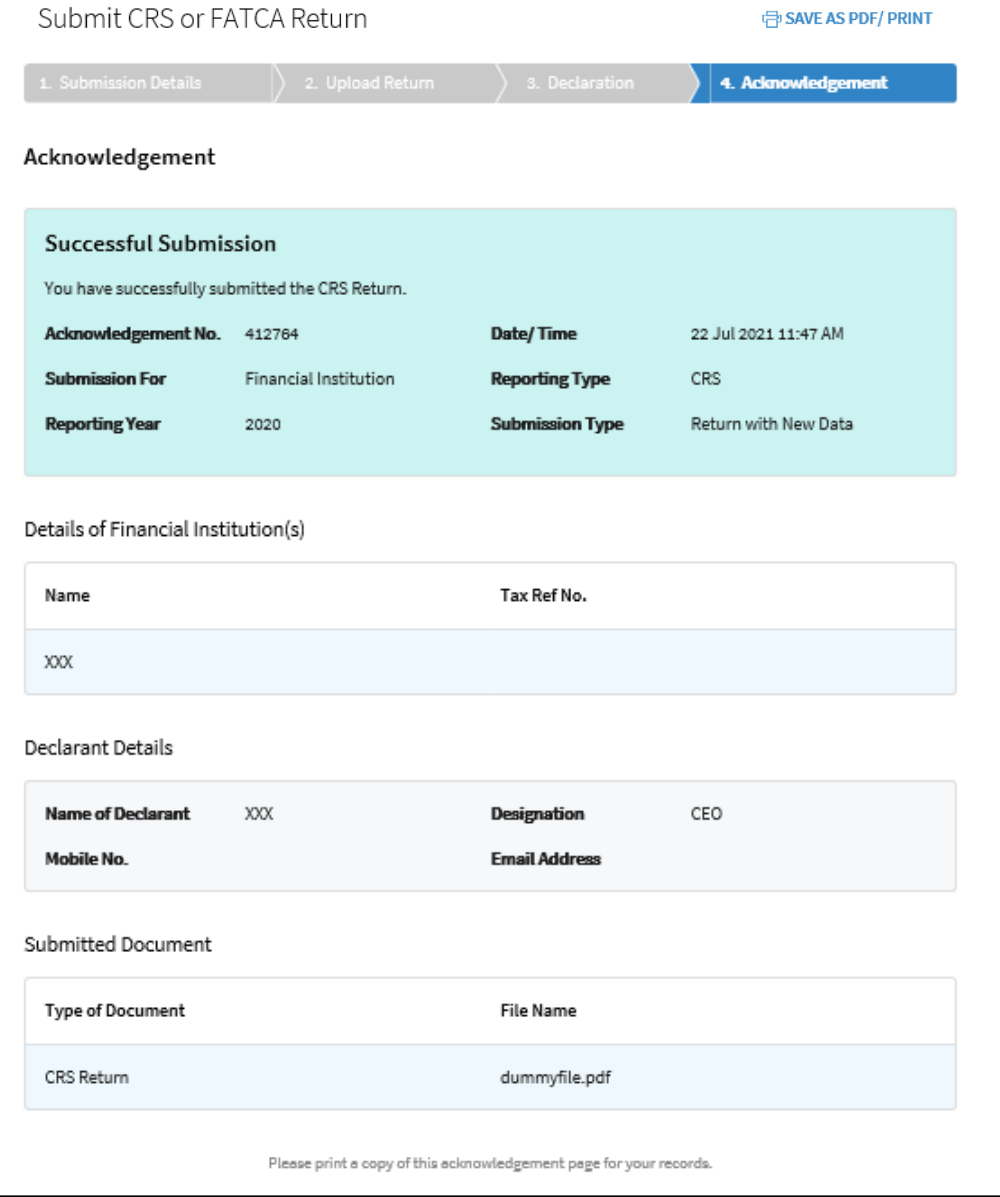

# <span id="page-14-0"></span>2. Filing of FATCA Return

• Log in via [myTax Portal](https://mytax.iras.gov.sg/ESVWeb/default.aspx) > Select More > AEOI > **Submit CRS or FATCA Return**

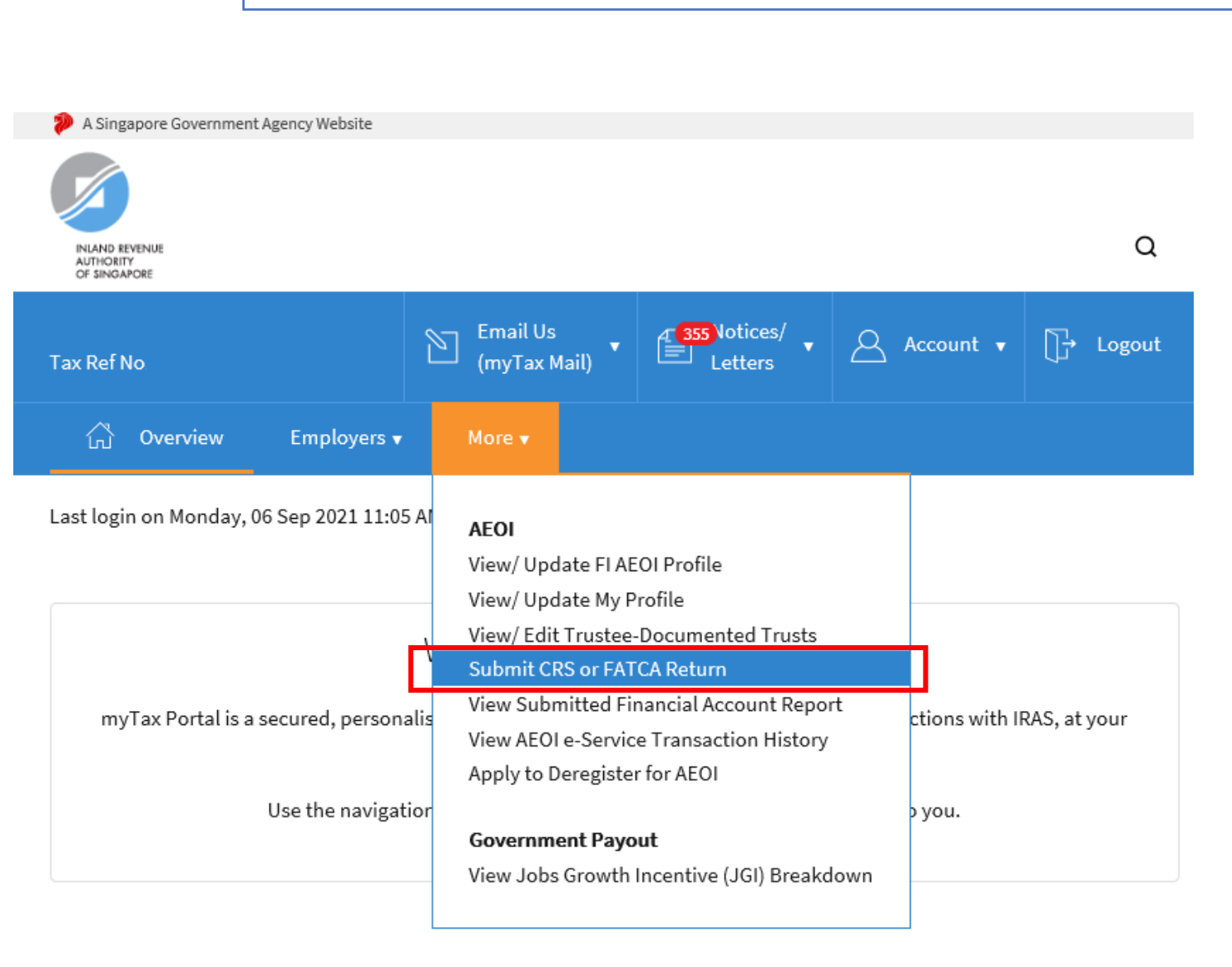

### **At Submit CRS or FATCA Return landing page,**

### **Applicable for tax agents only**:

- Select the appropriate entity ID type (e.g. ASGD, ITR, UEN-Business, UEN-Local Co, UEN-Others) and enter your client's tax reference number
- Click "**Add"**
- Repeat above steps to add up to 4 Client Tax Ref Numbers.
- Once done, click "**Next"**

If you are not a Tax Agent, skip step 2 and proceed to step 3.

## 2. Filing of FATCA Return

#### Submit CRS or FATCA Return

**CRISAVE AS PDF/ PRINT** 

Please note that the acknowledgement page that is displayed at the end of the return submission process will reflect name and tax reference number of all the clients that you have reported on behalf of. If you prefer to have a seperate acknowledgement page for each client, please submit return for one client at a time.

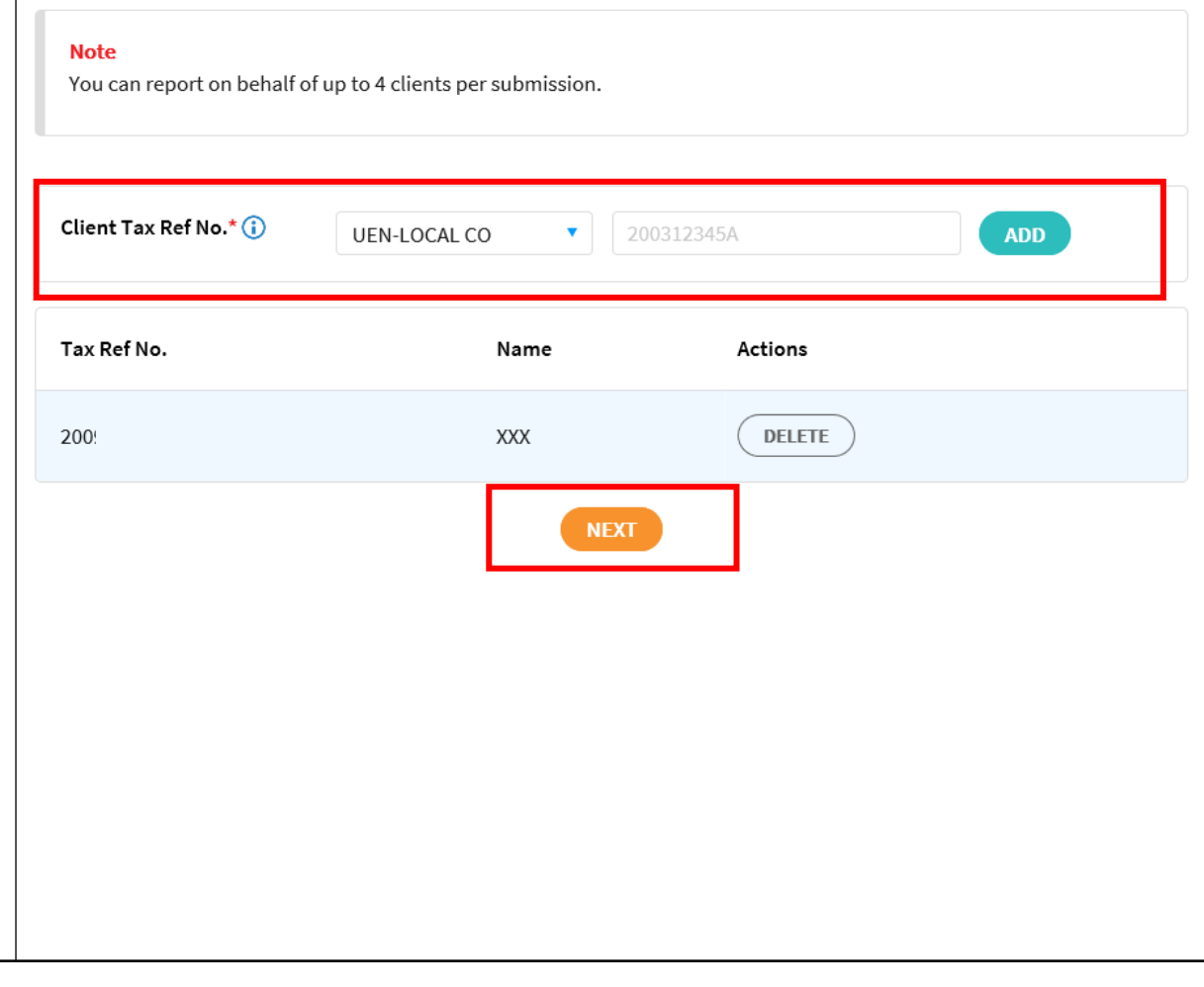

## **At Submission Details page,**

- Select the return type (e.g. CRS, FATCA)
- Select the entity type that you are submitting for (e.g. Financial Institution, Trustee-Documented Trust)
- Select the Reporting Year that you are submitting the return for (e.g. Current Reporting Year, Advance Reporting Year, Back Reporting Year)

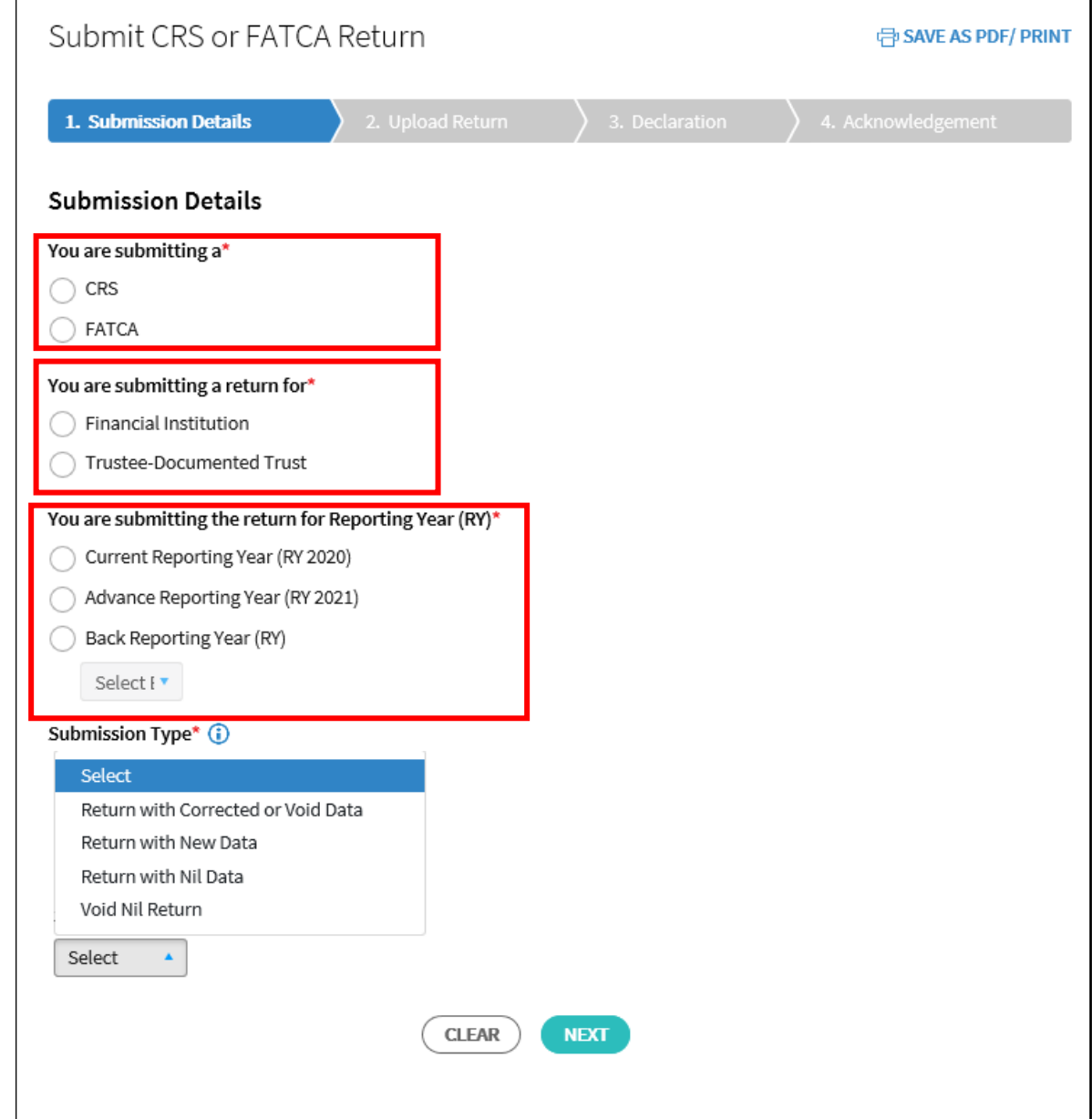

## 2. Filing of FATCA Return

## **Step 3 (Cont'd)**

• For **Submission Type,** click "**Select".** A drop down list will appear**.** Choose the appropriate option as follows:

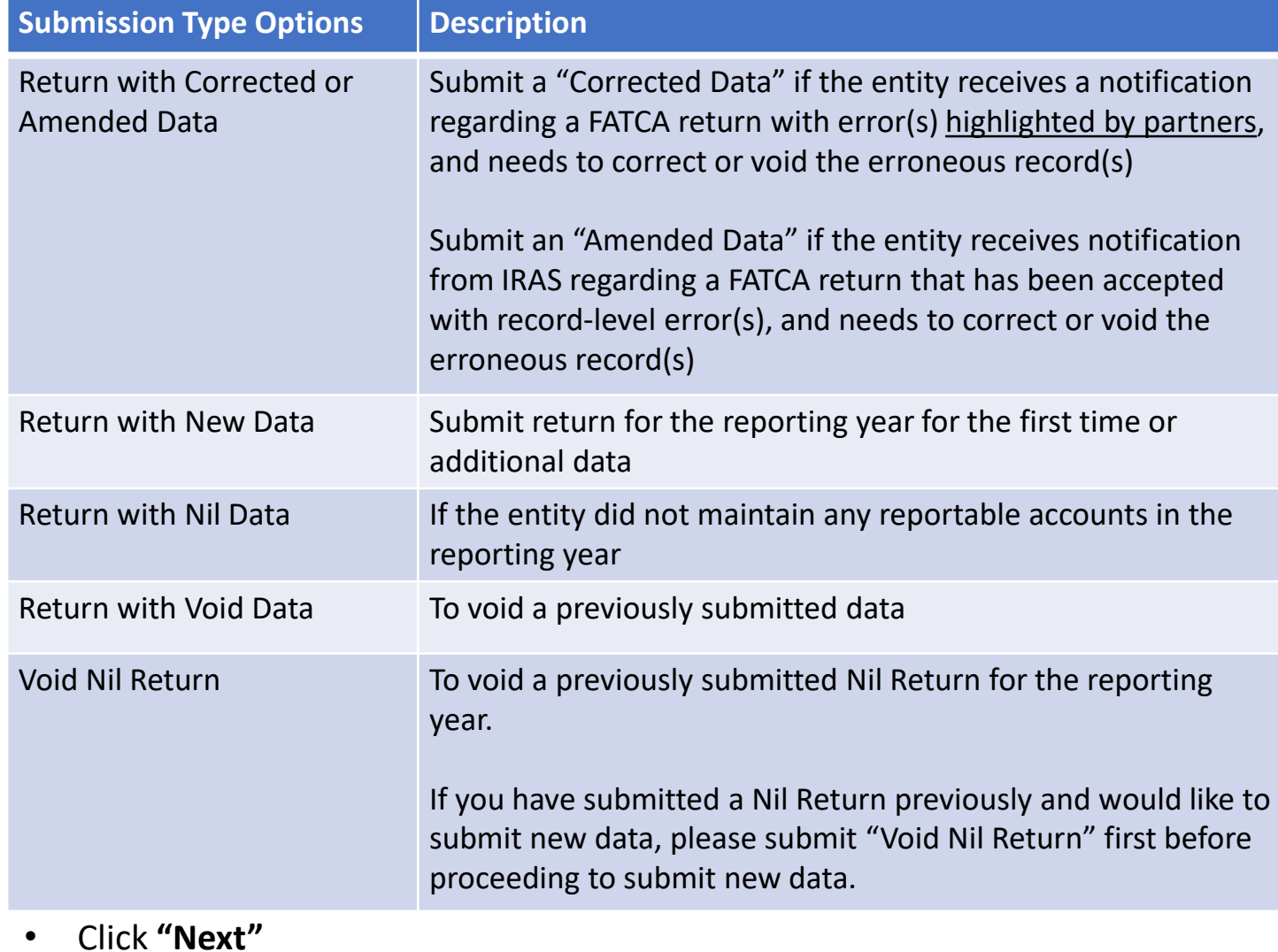

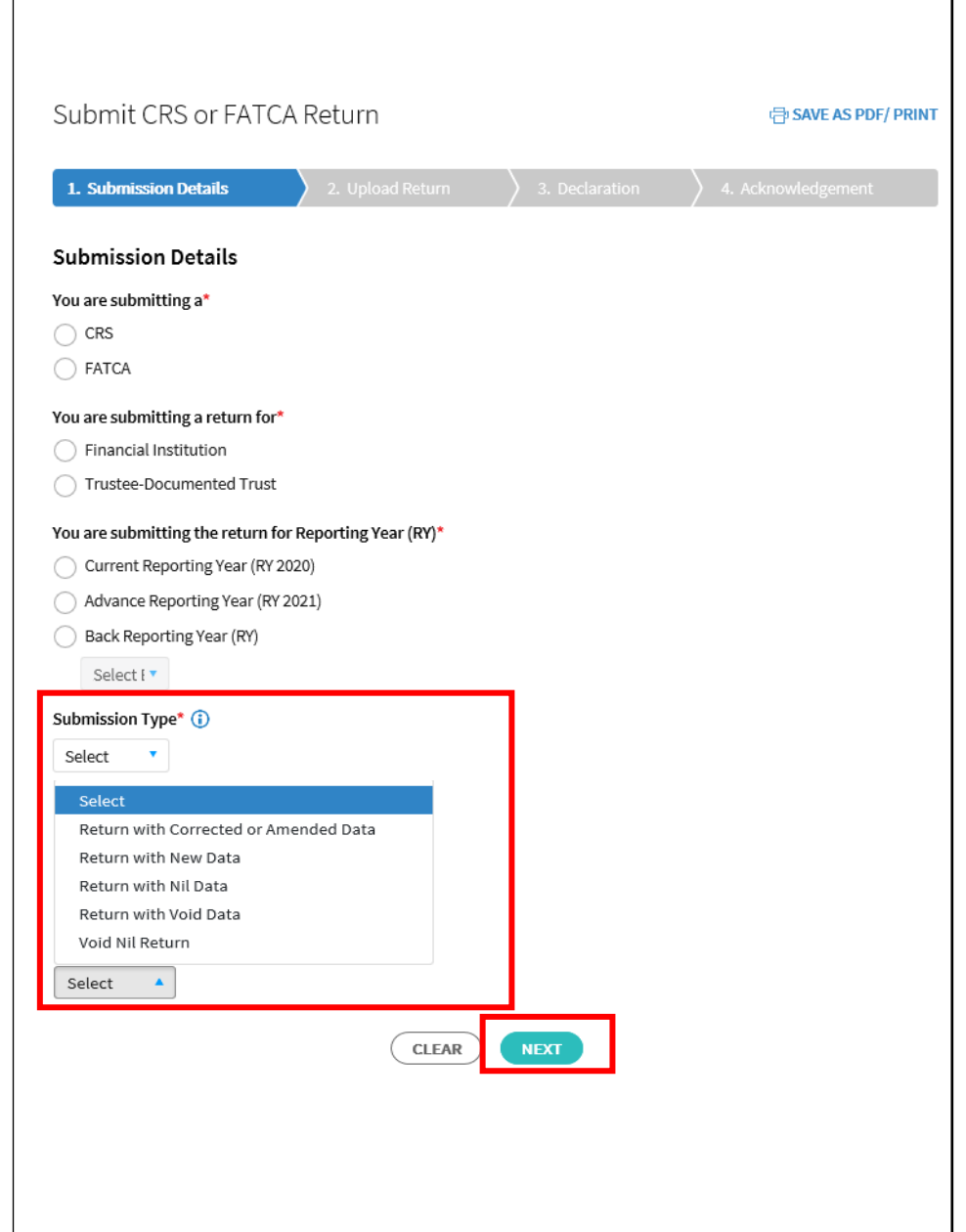

If you have selected "**Return with Corrected or Void Data**" / "**Return with New Data**" / "**Return with Void Data**" for both Trustee-Documented Trust (TDT) and Financial Institution (FI), proceed to **step 5** now.

Otherwise, proceed with the instructions below.

## **If you are submitting a "Return with Nil Data" / "Void Nil Return" for TDTs**

- Key in the TDT Reference ID and click **"Add"**
- Repeat above step to add up to 10 TDT Reference ID
- Once done, Click **"Next"**

This step is not applicable for FIs submitting a "Return with Nil Data" / "Void Nil Return".

## 2. Filing of FATCA Return Submit CRS or FATCA Return 中 SAVE AS PDF/ PRINT 1. Submission Details Submission Details - Select Trustee-Documented Trust ("TDT") Please select the TDT(s) which you are submitting the Return for TDT Reference ID. (Enter the 10-digit reference number for the TDT) **ADD List of Selected TDTs** TDT Reference ID. **Actions DELETE** 2100 **BACK NEXT**  $20$

If you have selected "**Return with Nil Data**" / "**Void Nil Return**" for both TDT and FI, proceed to **step 6** now.

Otherwise, proceed with the instructions below.

### **At Upload Return page,**

If you are submitting a "Return with Corrected or Void Data" / "Return with New Data" / "Return with Void Data" for both TDTs and FIs

• Click **"Select File"** to select the intended file for uploading/submission (Note: File type allowed: PDF, XML and max. file size 5MB)

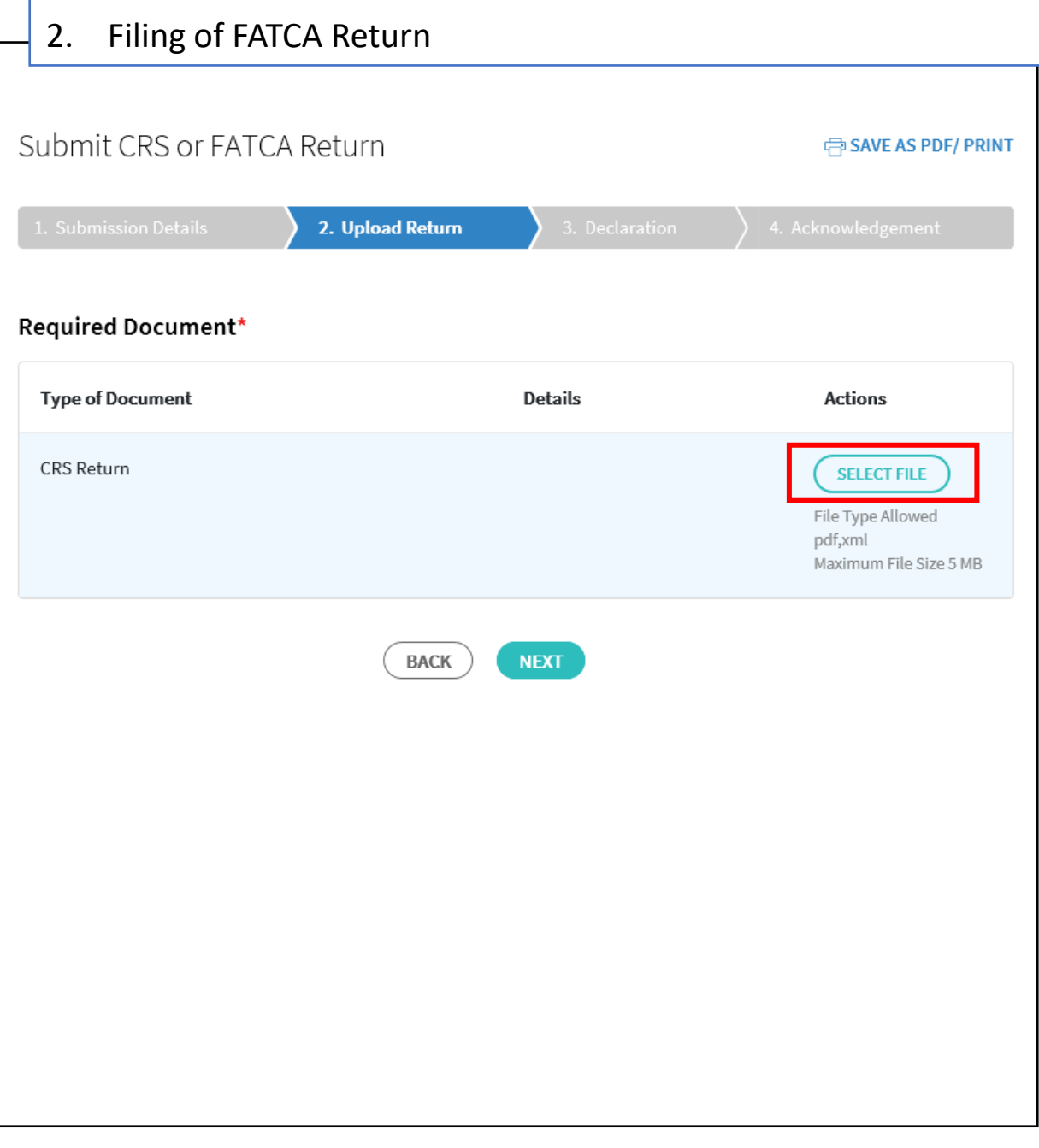

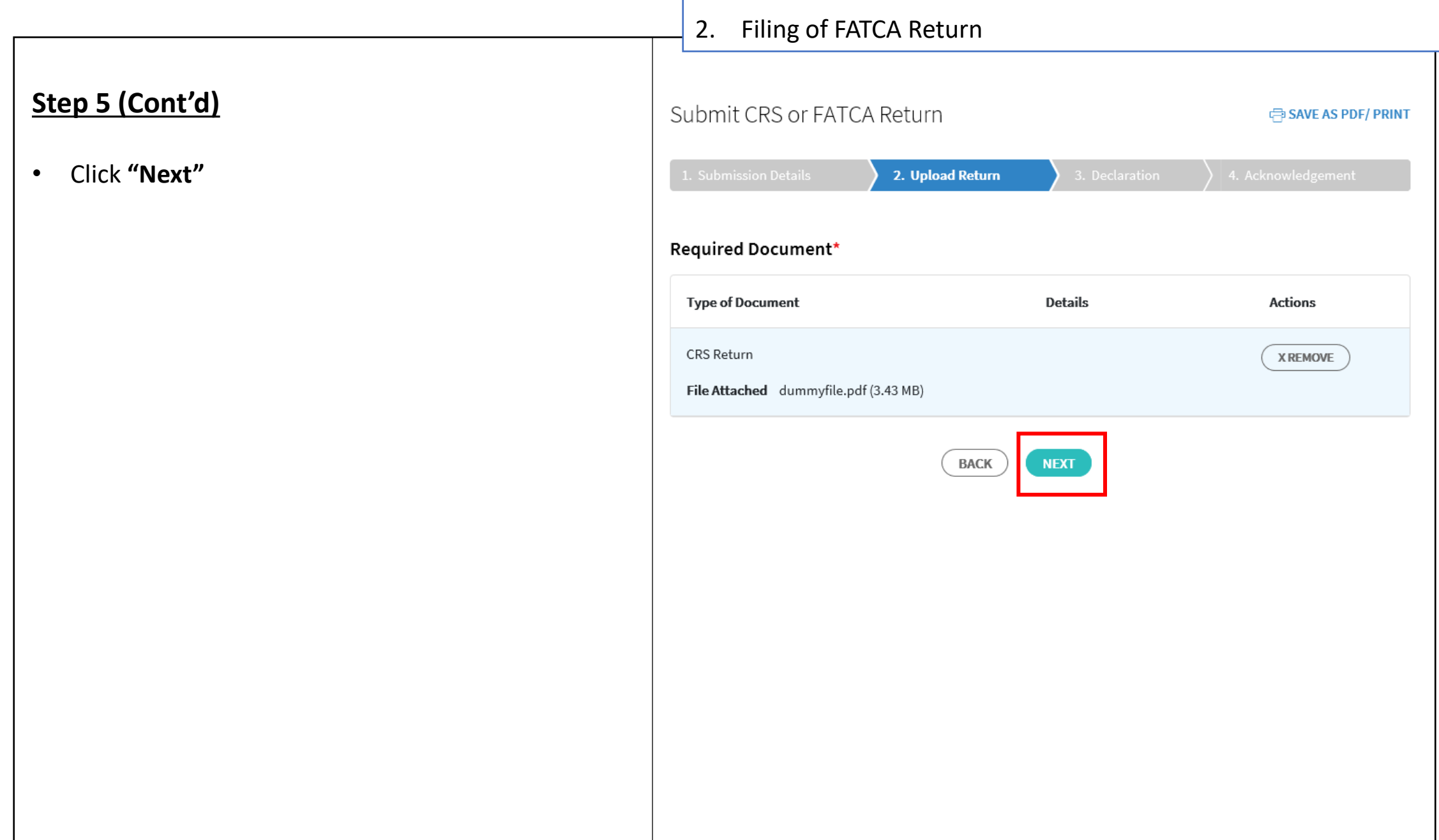

F

## **Step 5 (Cont'd)**

• Click **"Yes"** if you wish to proceed to submit your uploaded file or click **"No"** to cancel the file upload

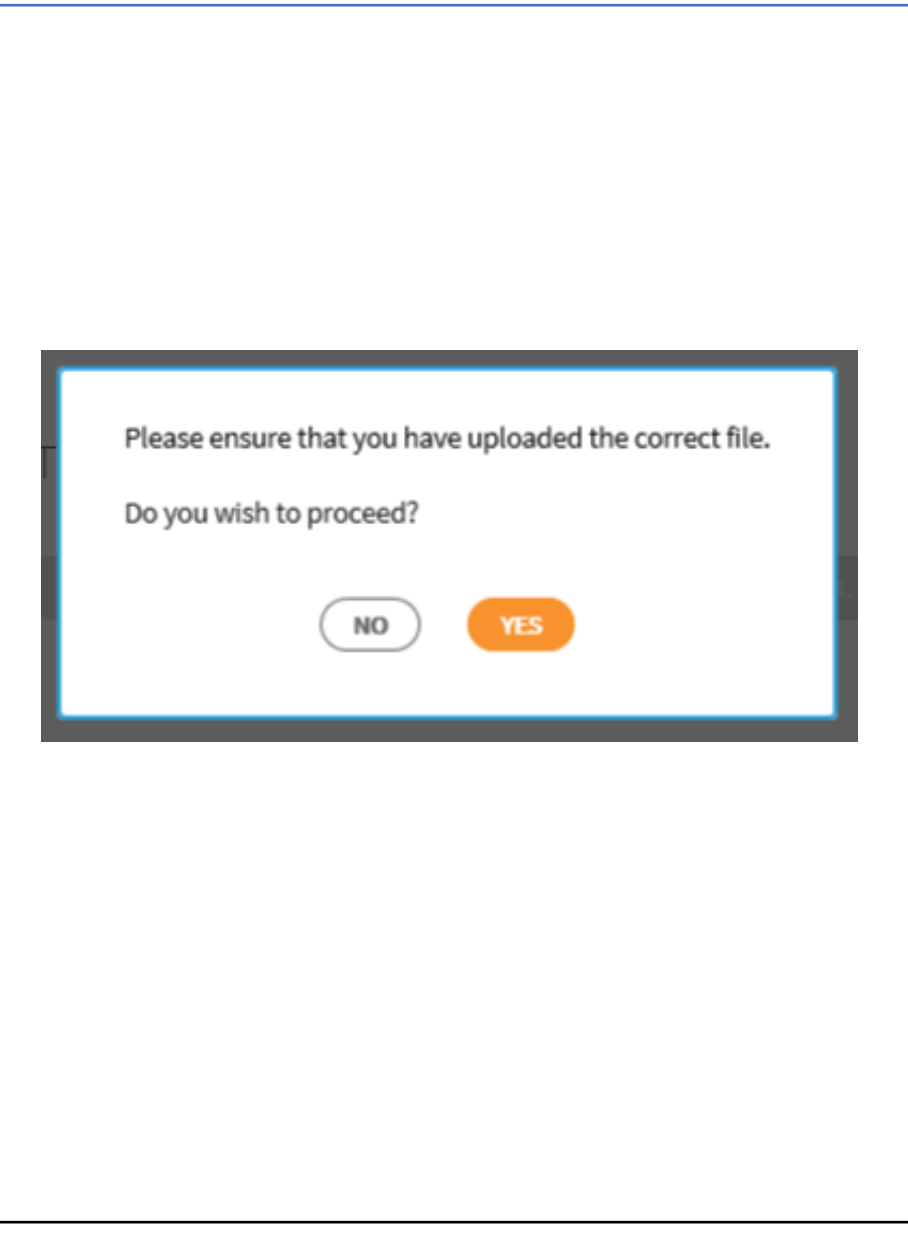

2. Filing of FATCA Return

## **At Declaration page,**

- Check the 2 declaration boxes
- Click **"Submit"**

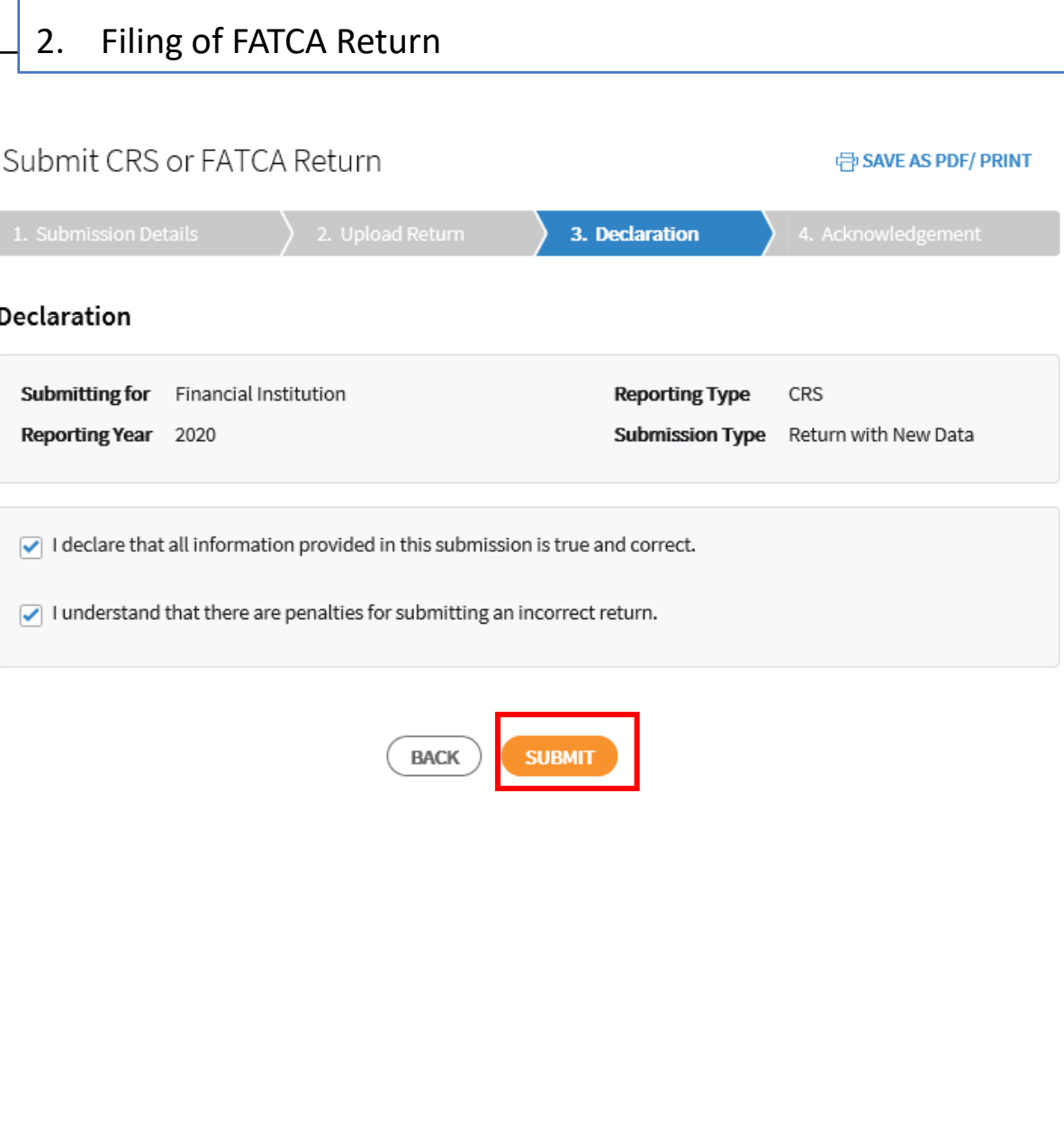

#### 25

## 2. Filing of FATCA Return

## **Step 6 (Cont'd)**

• Click **"Yes" i**f you wish to proceed to submit your return or click **"No"** to cancel the submission

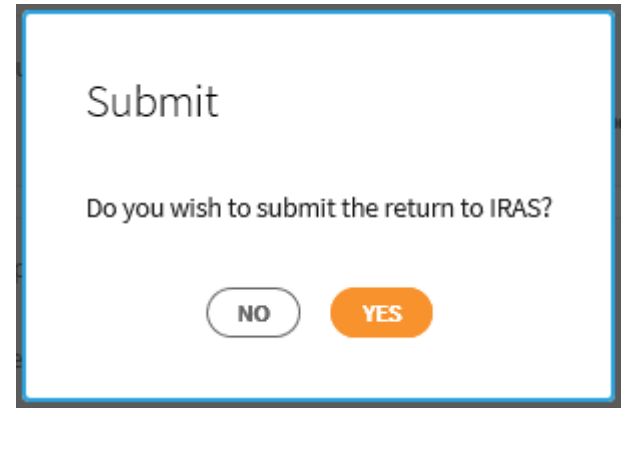

## 2. Filing of FATCA Return

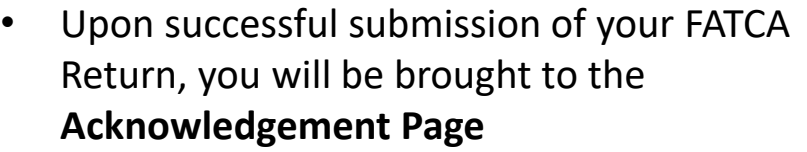

• If you wish to save a digital copy of the acknowledgement page, you can click on **Save As PDF/ Print**.

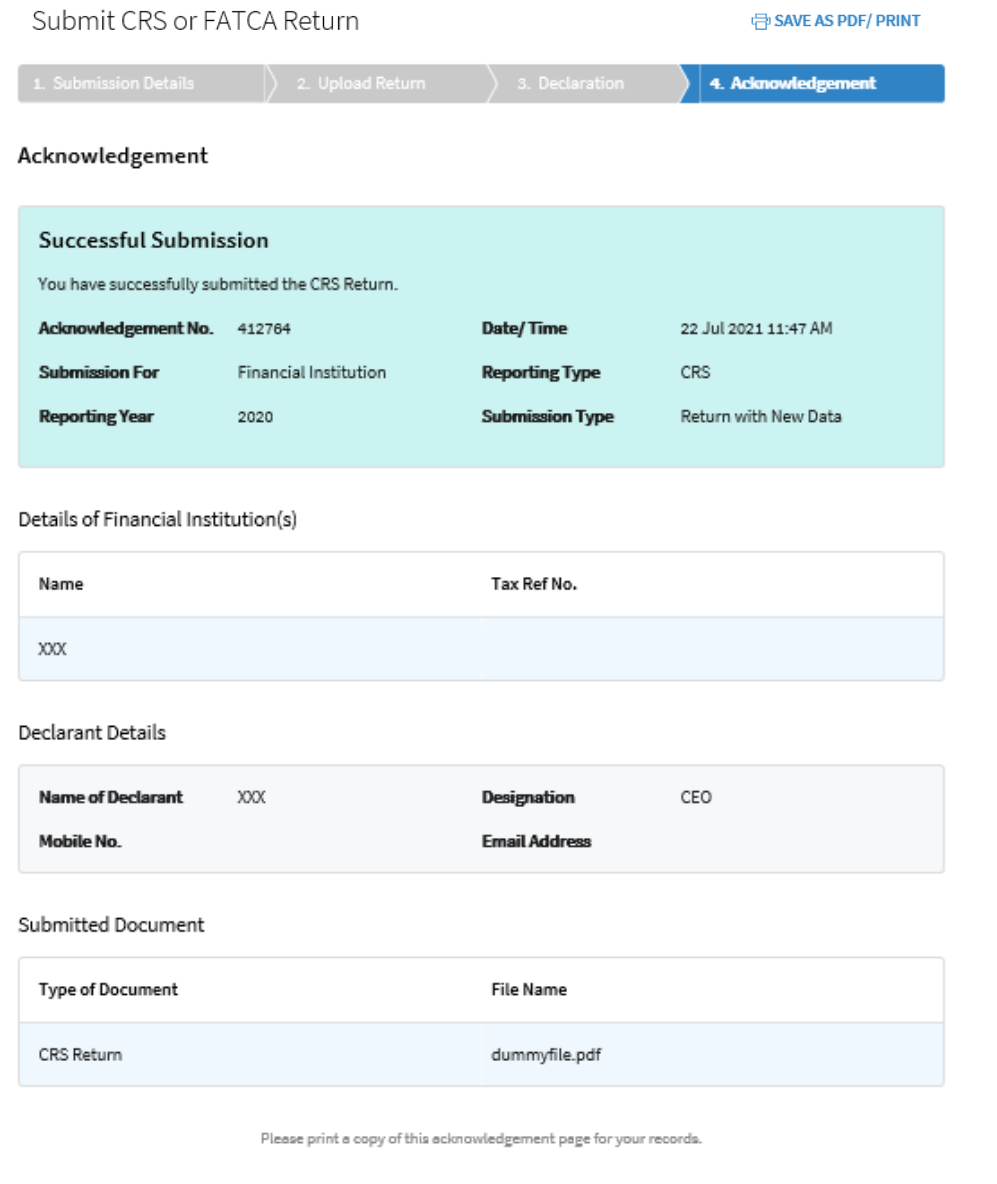

Published by Inland Revenue Authority of Singapore

Published on 23 Oct 2021

The information provided is intended for better general understanding and is not intended to comprehensively address all possible issues that may arise. The contents are correct as at 23 Oct 2021 and are provided on an "as is" basis without warranties of any kind. IRAS shall not be liable for any damages, expenses, costs or loss of any kind however caused as a result of, or in connection with your use of this user guide.

While every effort has been made to ensure that the above information is consistent with existing policies and practice, should there be any changes, IRAS reserves the right to vary its position accordingly.

© Inland Revenue Authority of Singapore